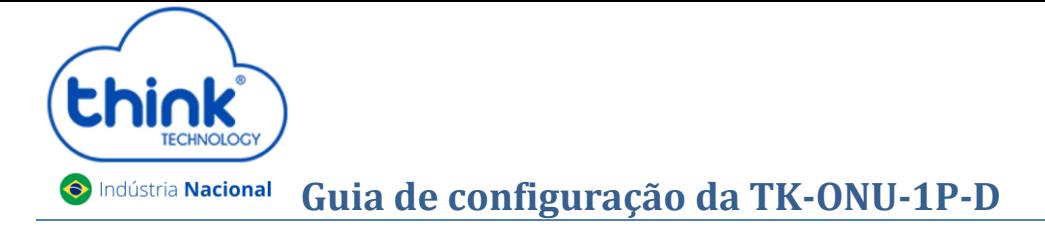

## **Informações da ONT**

- $\checkmark$  Pode ser utilizada em modo brigde ou em modo router;
- $\checkmark$  Configuração de fábrica em modo brigde;
- $\checkmark$  Mantenham os equipamentos sempre limpos para melhores resultados.

### **Realizando o primeiro acesso**

- Para realizar o primeiro acesso, é preciso configurar um IP estático em seu computador na mesma faixa da ONT. O IP padrão dela é 192.168.101.1.
- Abra o prompt de comandos do Windows e certifique-se que o computador responde ao ping no IP 192.168.101.1da ONT.
- Abrir seu navegador de preferência, digitar o IP da ONT 192.168.101.1. Inserir *Usuário: adminisp/Senha: adminisp.*

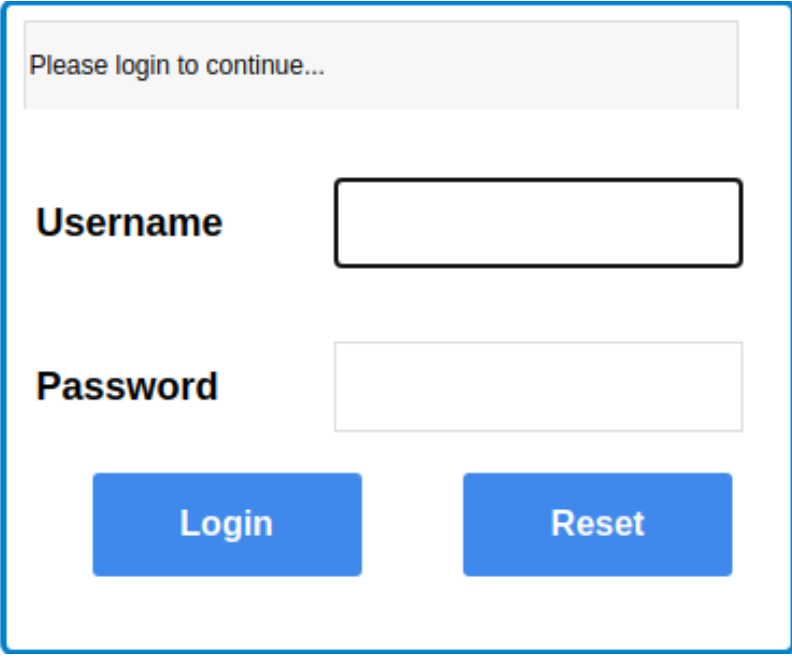

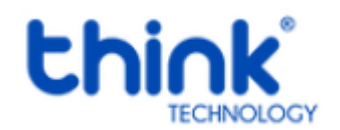

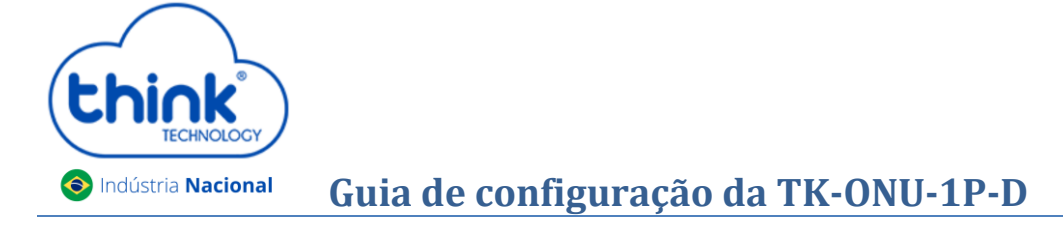

#### **Como configurar o PPPoE na ONT**

- Na aba **Network→ WAN Connection→ New connection name,** colocar o nome de conexão PPPoE que será criada.
- Em **PPP→ Username e password,** inserir o usuário criado em seu router board, após clicar em **Create**.

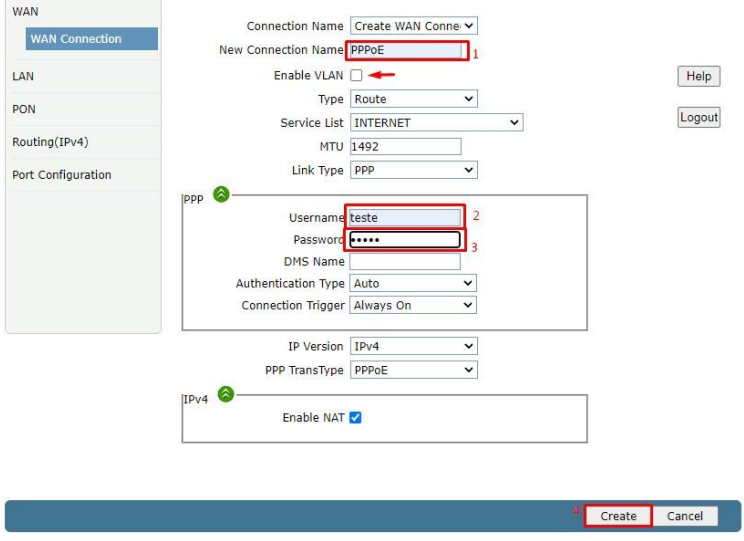

*Observação:* Caso trabalhe com vlan, abaixo de **New connection name,** selecionar o quadro **Enable VLAN→ VLAN ID** inserir a Vlan, após clicar **Create.**

*Se a configuração estiver correta, a ONT já estará conectada*

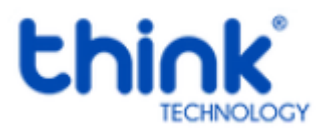

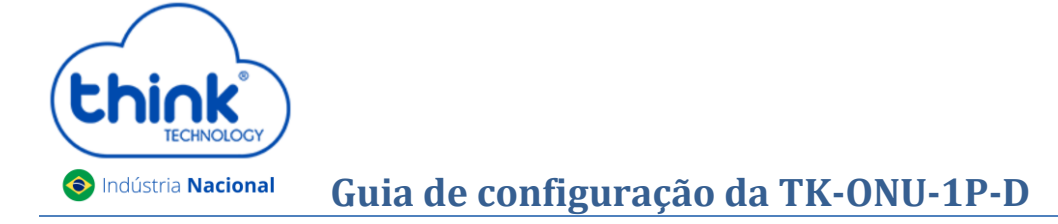

#### **Habilitando o acesso remoto da ONT**

Para habilitar, clicar em **Modify** e selecionar a caixa **Enable,** habilitar service **HTTP** e desabilitar o service **Telnet.** 

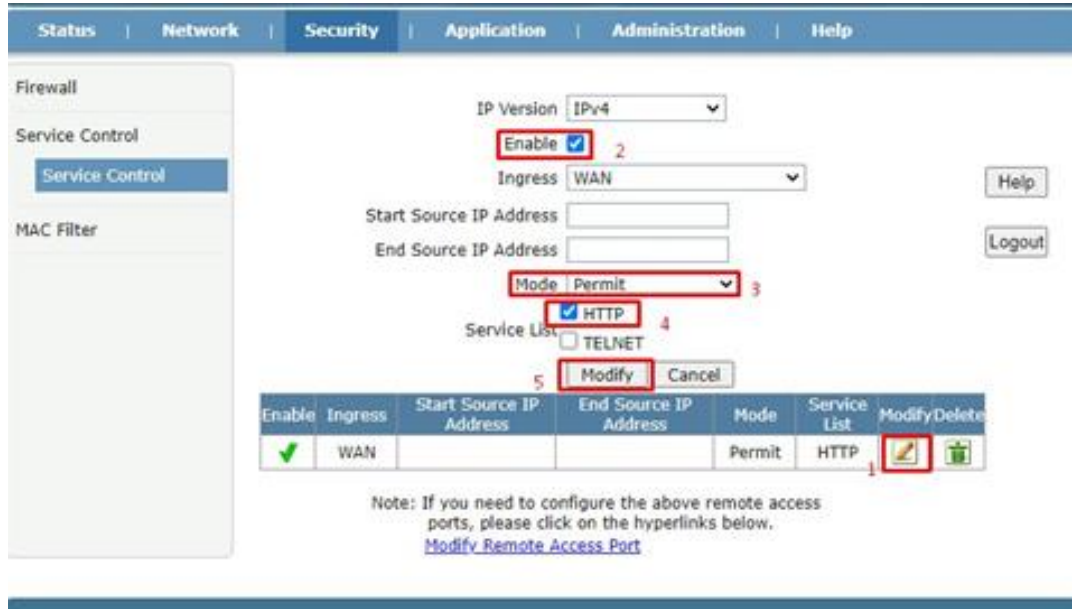

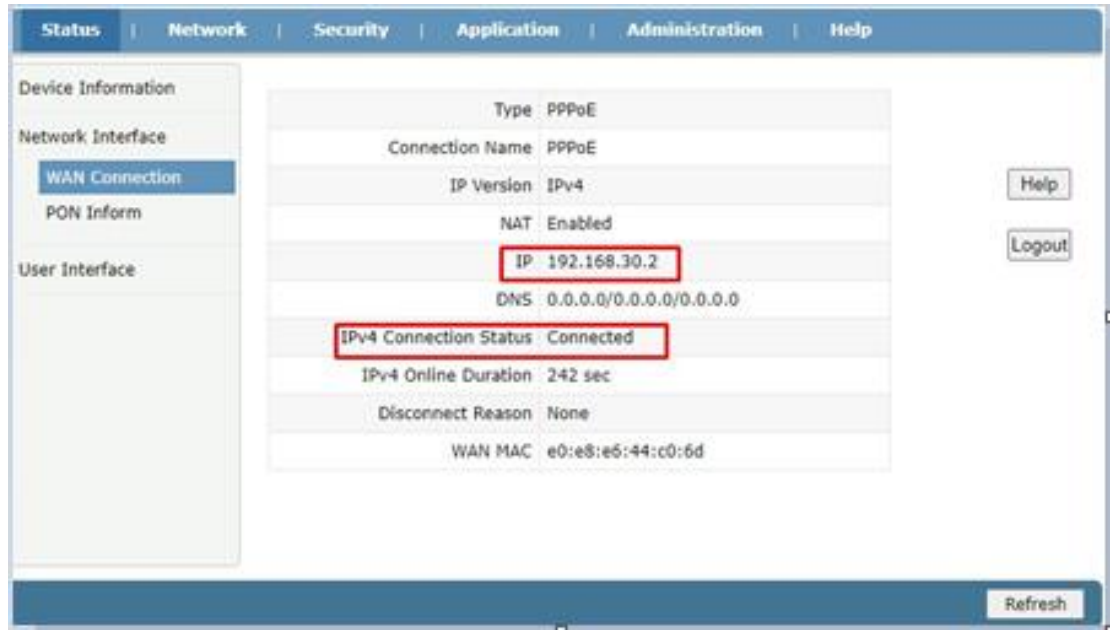

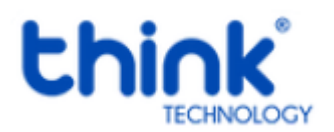

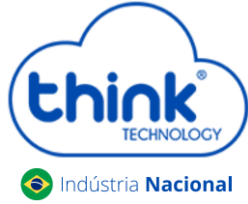

# **Guia de configuração da TK-ONU-1P-D**

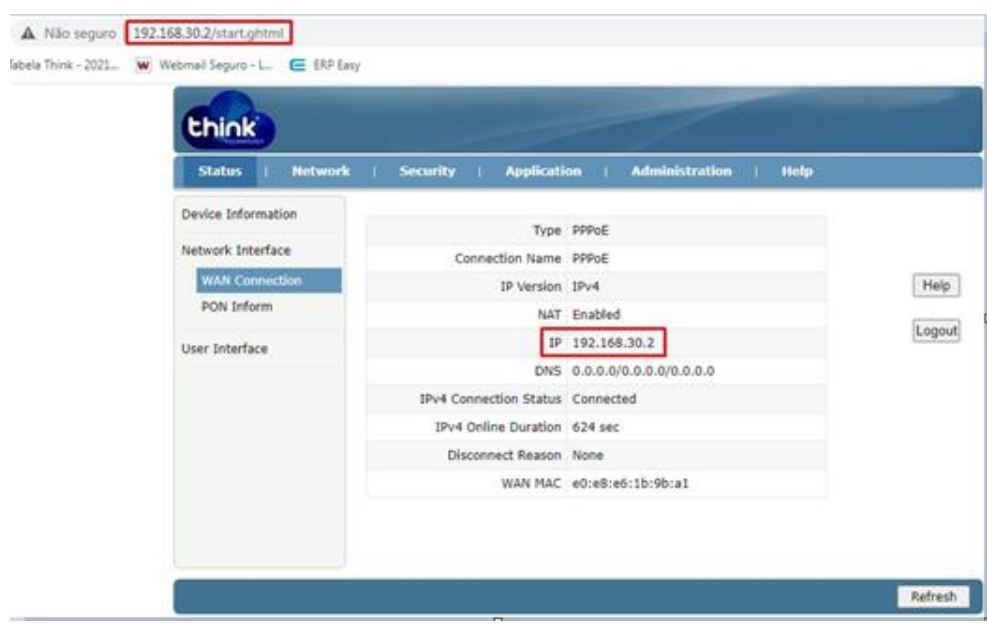

#### Acesso remoto realizado com sucesso.

# **Atualização da ONT**

Solicitar ao nosso suporte o arquivo de atualização para o seu modelo de ONT. Para verificar a versão que está em sua ONU, **Status→ Device Information→ Software Version.**

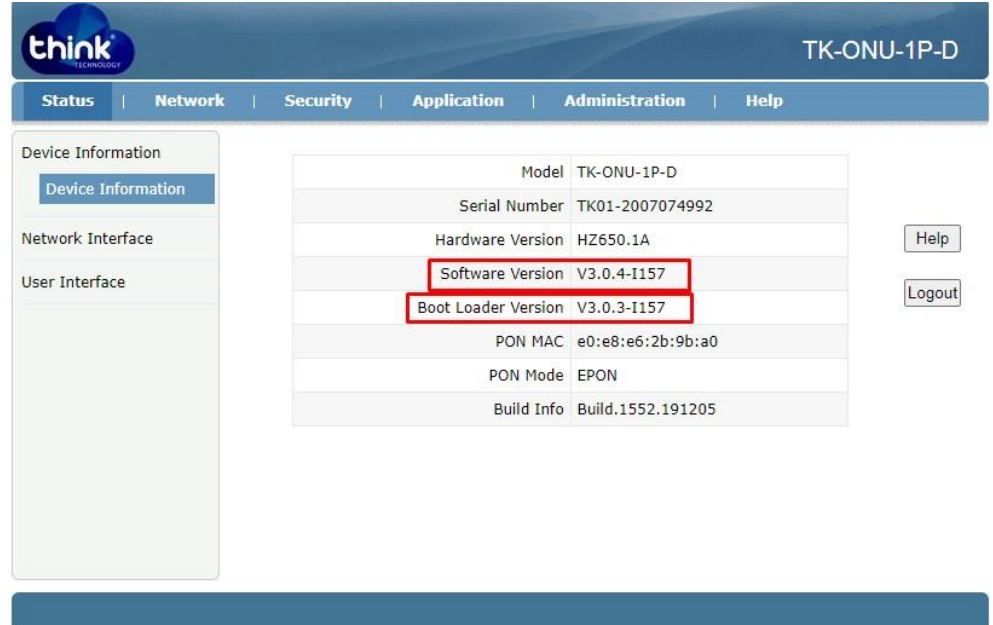

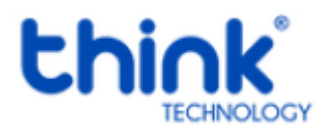

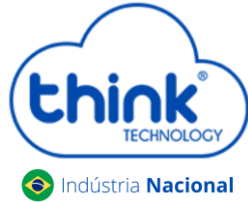

# **Guia de configuração da TK-ONU-1P-D**

 Para atualizar sua ONT, **Administration→ Systen Management→ Software Upgrade,** escolher o arquivo de atualização, após clicar em **Upgrade.**

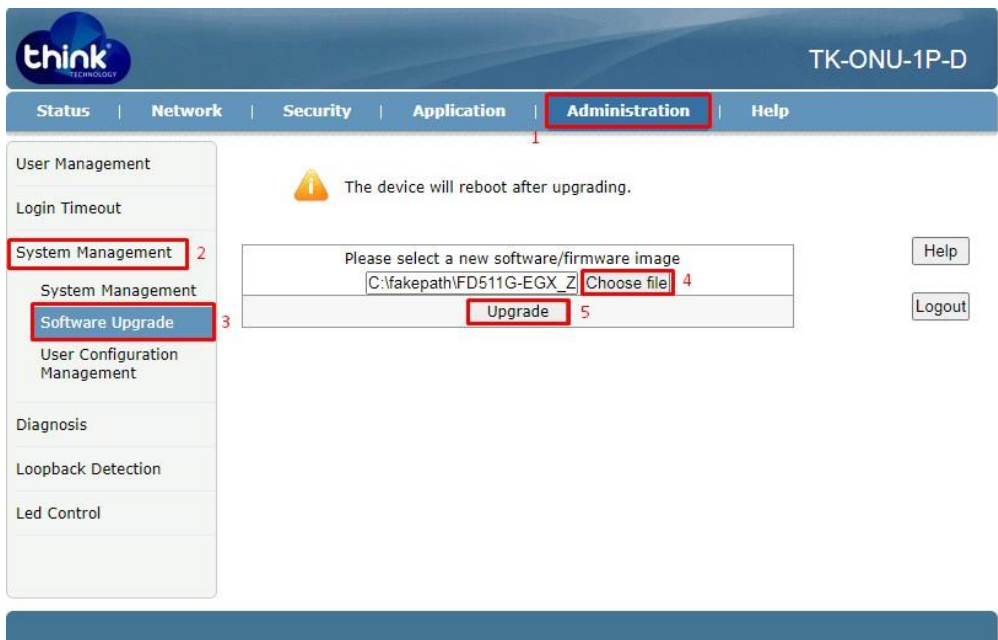

Confirmar a atualização e aguardar alguns instantes

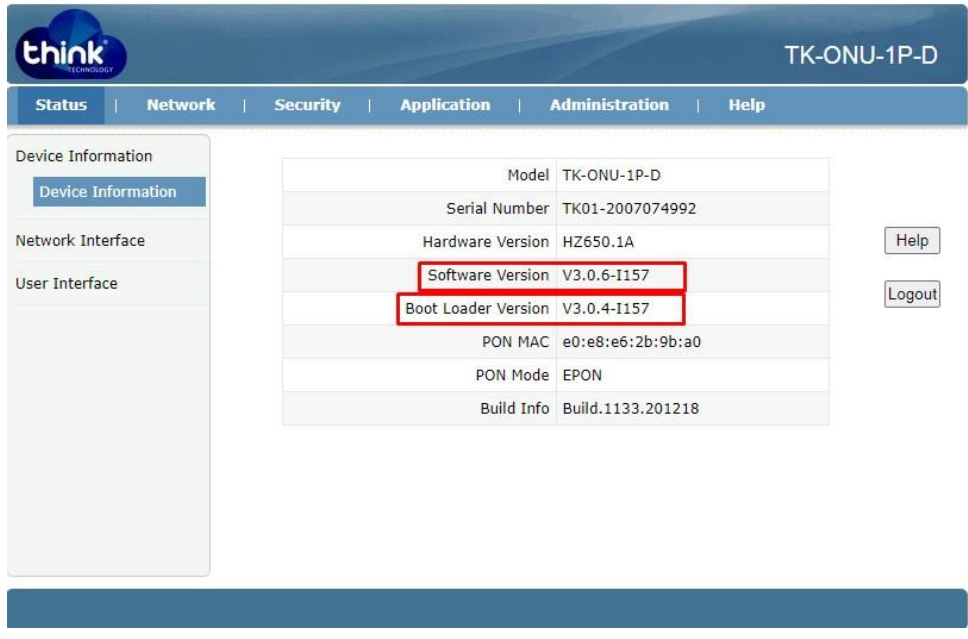

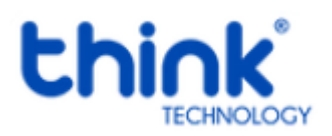

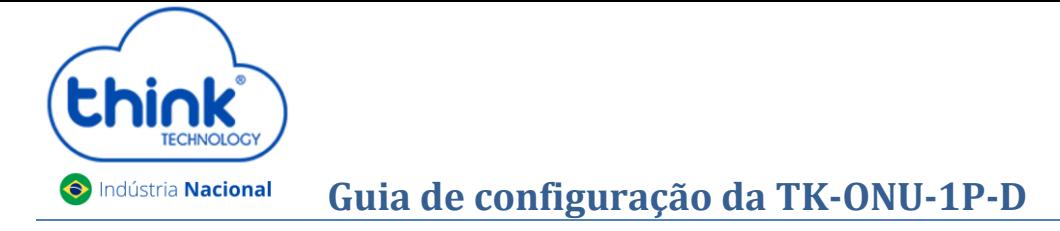

## **Restauração padrão de fábrica**

Para restaurar sua ONT padrão de fábrica, **Administration→ System Management→ Restore Default.**

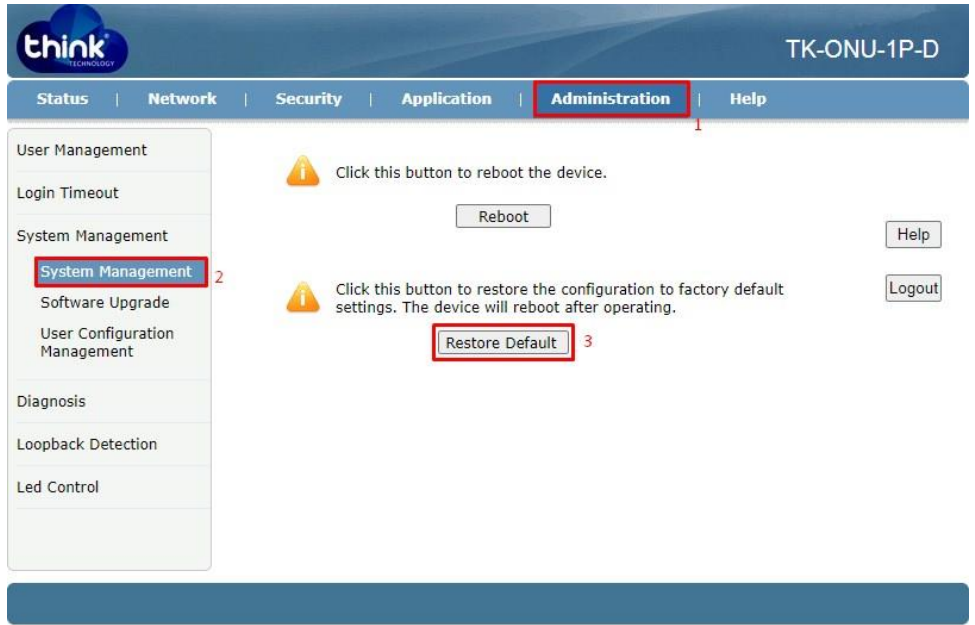

Após executar o Restore Default, realizar o reboot na ONU

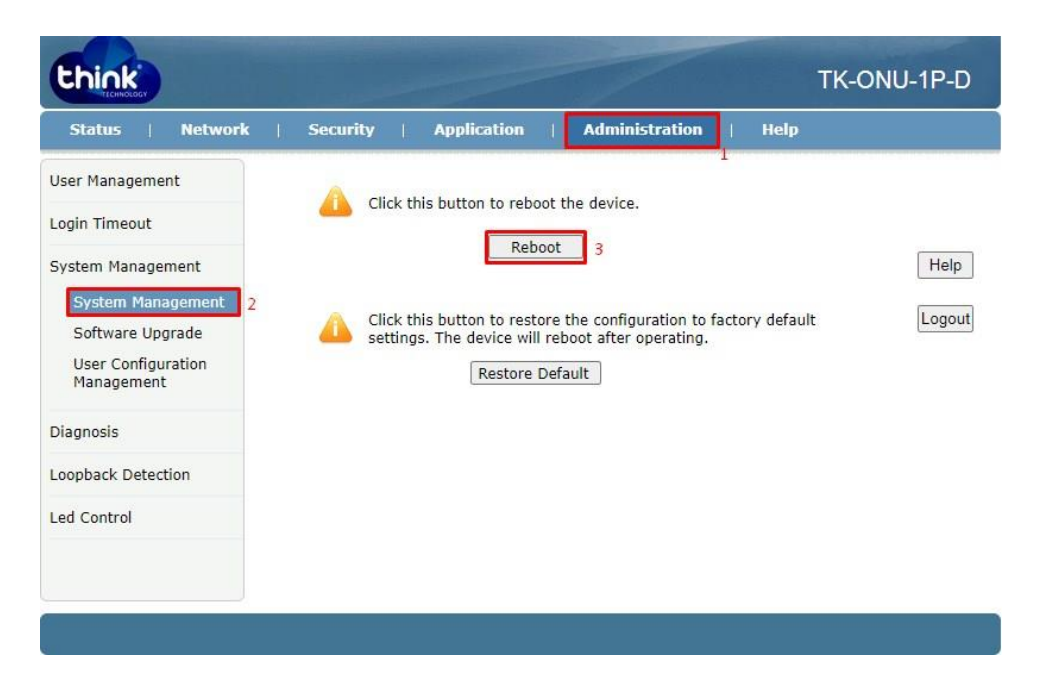

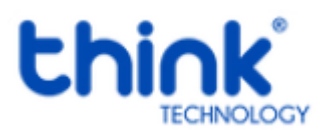